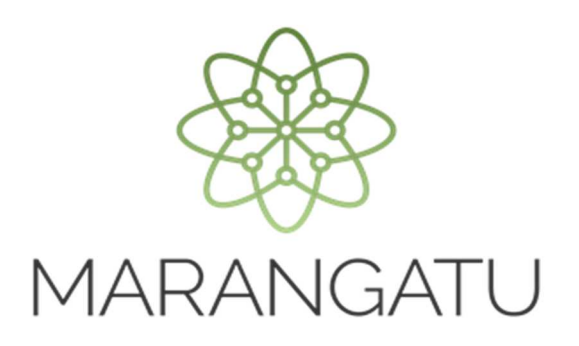

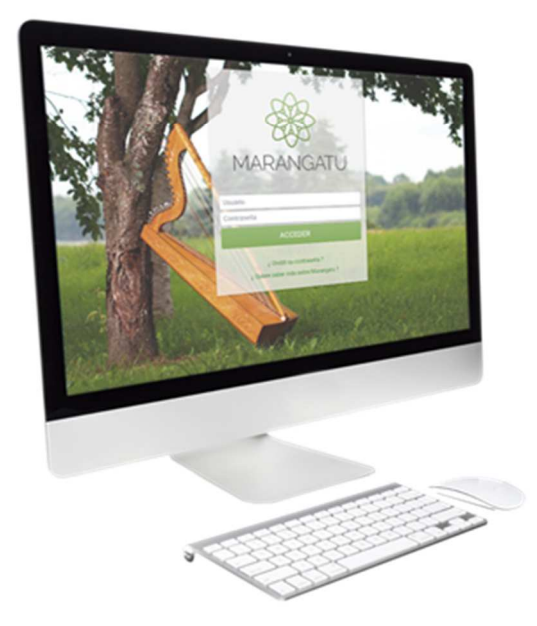

### **Cómo solicitar la Cancelación del RUC**

**A través del Sistema Marangatú** 

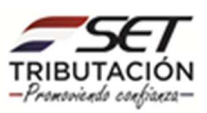

#### I**MPORTANTE:**

Cuando el contribuyente (persona física) no cuente con Clave de Acceso deberá remitir el pedido de cancelación a través de la página web de la SET www.set.gov.py en la sección «Contáctenos», indicando los datos del contribuyente, la fecha de cese o clausura de las actividades y adjuntando una copia de su Cédula de Identidad Civil vigente.

Tratándose de personas jurídicas, el trámite deberá ser efectuado personalmente por el representante legal, previa cita agendada.

La SET remitirá a la dirección de correo electrónico del recurrente, la solicitud de cancelación de RUC (Formulario N° 623) y comunicará al interesado para que este acerque a la Oficina de la SET correspondiente el referido formulario debidamente firmado y acompañado de una copia de la Cédula de Identidad Civil vigente.

En caso del fallecimiento del contribuyente, la persona que acredite el parentesco por consanguinidad, afinidad o adopción con el contribuyente podrá solicitar la cancelación del RUC de este último, conforme a la siguiente guía.

Paso 1 - Ingrese al Sistema Marangatú con su usuario y clave de acceso.

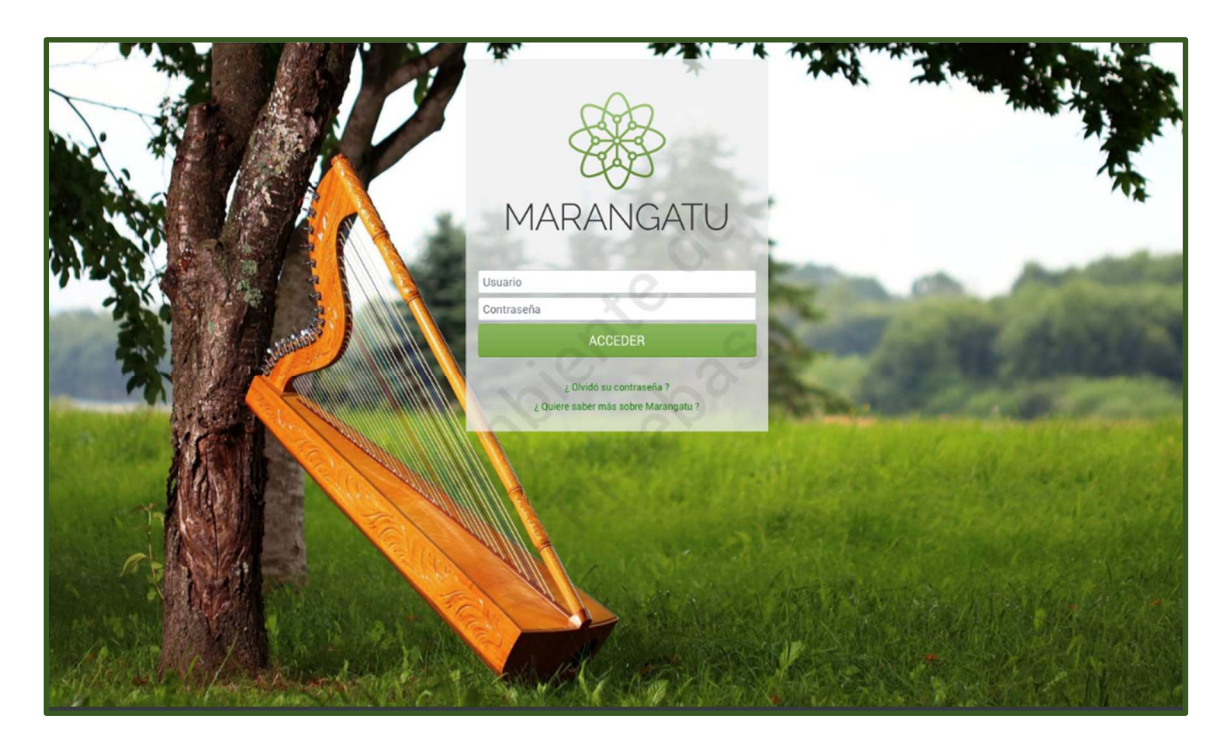

![](_page_1_Picture_8.jpeg)

• Paso 2 - Luego, en el Menú Principal seleccione el Módulo Solicitudes/Solicitar Cancelación de RUC.

![](_page_2_Picture_46.jpeg)

**Nota**: La solicitud de cancelación del RUC deberá presentarse dentro de los treinta (30) días hábiles posteriores a la fecha del cese de actividades. Antes de presentar su Solicitud de Cancelación de RUC, deberá presentar la Declaración Jurada en carácter de Clausura de las obligaciones a las que estuviere afectado, correspondiente al último período o ejercicio fiscal.

• Paso 3 – A continuación, debe definir la fecha de la clausura para lo cual puede utilizar el icono del calendario que se encuentra en la casilla Fecha Clausura.

![](_page_2_Picture_47.jpeg)

![](_page_2_Picture_6.jpeg)

**Nota:** Deberá cumplir con las condiciones expuestas en el Art. 20 de la Resolución General Nº 79/2021, de lo contrario no podrá finalizar el proceso. En caso que registre alguna de las situaciones mencionadas en la citada normativa, podrá visualizar alguno de estos mensajes:

- No ha presentado du Declaración Jurada en carácter de clausura para el periodo correspondiente a la fecha de clausura ingresada. Favor presentar las siguientes Declaraciones en carácter de clausura antes de continuar.
- Posee saldos de Debito en su cuenta. Favor verificar el estado y regularizar su situación antes de continuar.
- Posee timbrados vigentes (Preimpresos, Virtuales o Máquinas Registradoras). Favor dar de baja los timbrados pendientes.
- Posee comunicaciones pendientes. Favor comunicar la numeración utilizada de los timbrados.
- Posee saldo de crédito en su cuenta. Debe indicar si solicitara la devolución de los mismos por las vías correspondientes.
- Posee los siguientes procesos pendientes. El proceso Nro. XXXXXXX de la red DEVOLUCION REGIMEN XXXXXX.
- Posee terceros autorizados activos. Al procesar la solicitud de cancelación se realizará la desvinculación.

![](_page_3_Picture_88.jpeg)

![](_page_3_Picture_10.jpeg)

• Paso 4 – Seguidamente, el sistema desplegará automáticamente las obligaciones que posee. Si posee un autorizado, en el apartado Autorización, deberá completar el Nro. de Cédula y se llenará el campo con el Nombre y Apellido y luego debe seleccionar la opción Confirmar Datos y Adjuntar Documentos.

![](_page_4_Picture_59.jpeg)

**Nota:** En caso que registre saldos a favor en su cuenta corriente susceptibles de devolución de créditos fiscales, repetición por pago indebido o en exceso o de realizar transferencias, se habilitará un campo para que indique "SI" solicitará o "NO" su devolución.

Cuando seleccione la opción "SI" no podrá registrar la solicitud de cancelación de RUC, deberá gestionar previamente la devolución, repetición o transferencia.

Si selecciona la opción "NO", podrá continuar con el registro de la solicitud de cancelación, recuerde que una vez aprobada la cancelación del RUC, ya no podrá solicitarse su devolución.

Cuando la solicitud de cancelación de RUC sea ingresada por el Contribuyente utilizando su Clave de Acceso Confidencial de Usuario, no es necesario que complete los datos de "Autorización".

![](_page_4_Picture_7.jpeg)

• Paso 5 – Posteriormente, deberá seleccionar y adjuntar en formato .pdf no mayor a 10MB los documentos que respalden la solicitud de acuerdo a los requisitos citados en el Anexo de la Resolución General Nº 79/2021.

![](_page_5_Picture_41.jpeg)

• Paso 6 – Una vez verificados los documentos adjuntados, debe seleccionar la opción Enviar Solicitud.

![](_page_5_Picture_42.jpeg)

![](_page_5_Picture_5.jpeg)

![](_page_6_Picture_32.jpeg)

**Nota:** Registrada la Solicitud, se mostrará un mensaje del estado en que se encuentra la misma y podrá visualizarla en la opción Ver Solicitud.

Una vez registrada la Solicitud de Cancelación no podrá volver a enviar otra solicitud.

Igualmente, una vez que haya registrado su Solicitud de Cancelación de RUC, Ud. recibirá en su bandeja de correo electrónico un mensaje con el estado de su solicitud, así como en su Buzón Tributario MARANDU.

![](_page_6_Picture_33.jpeg)

![](_page_6_Picture_6.jpeg)

Admitida la Solicitud de Cancelación del RUC, la SET analizará la información declarada por el contribuyente y los documentos presentados dentro del plazo de diez (10) días hábiles contados a partir del día siguiente de su ingreso.

El resultado del Análisis "Aprobación o Rechazo", también le será comunicado a través de la dirección de correo electrónico; así como la Constancia de Cancelación de RUC de ser Aprobada.

![](_page_7_Picture_30.jpeg)

**Dirección de Asistencia al Contribuyente y de Créditos Fiscales**  Marzo 2021

![](_page_7_Picture_5.jpeg)